# NUEVAS FUNCIONALIDADES DSFILING

## 1. Indicaciones de los productos/Clasificación de Locarno

En esta parte del trámite los usuarios pueden proporcionar información de indicación de producto a un diseño, dentro de la solicitud de diseños. A través de estas funcionalidades, los usuarios pueden:

- Agregar términos usando autocompletar;
- Examinar y buscar términos;
- Proporcionar indicaciones de productos manualmente;
- Validar términos de Indicación de Producto.

#### Agregar términos usando Autocompletar

El sistema autocompleta el término indicado por el usuario en el campo de texto de entrada, después de escribir el tercer carácter. El sistema muestra la lista de términos que coinciden con la base de datos de términos aceptados de DesignClass:

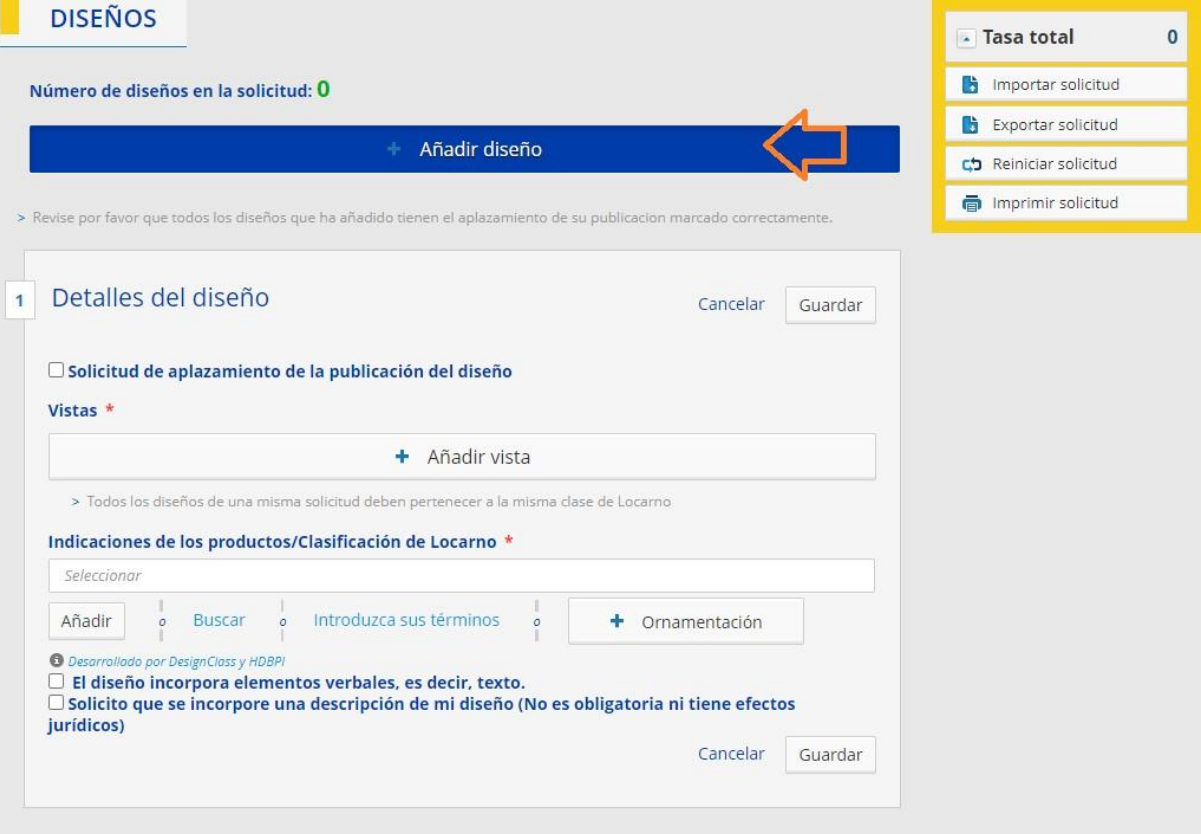

1. Se añade el diseño:

2. El usuario escribe un mínimo de 3 letras en el campo de texto de entrada. El sistema ejecuta la búsqueda y muestra sugerencias de los términos aceptados por DSClass:

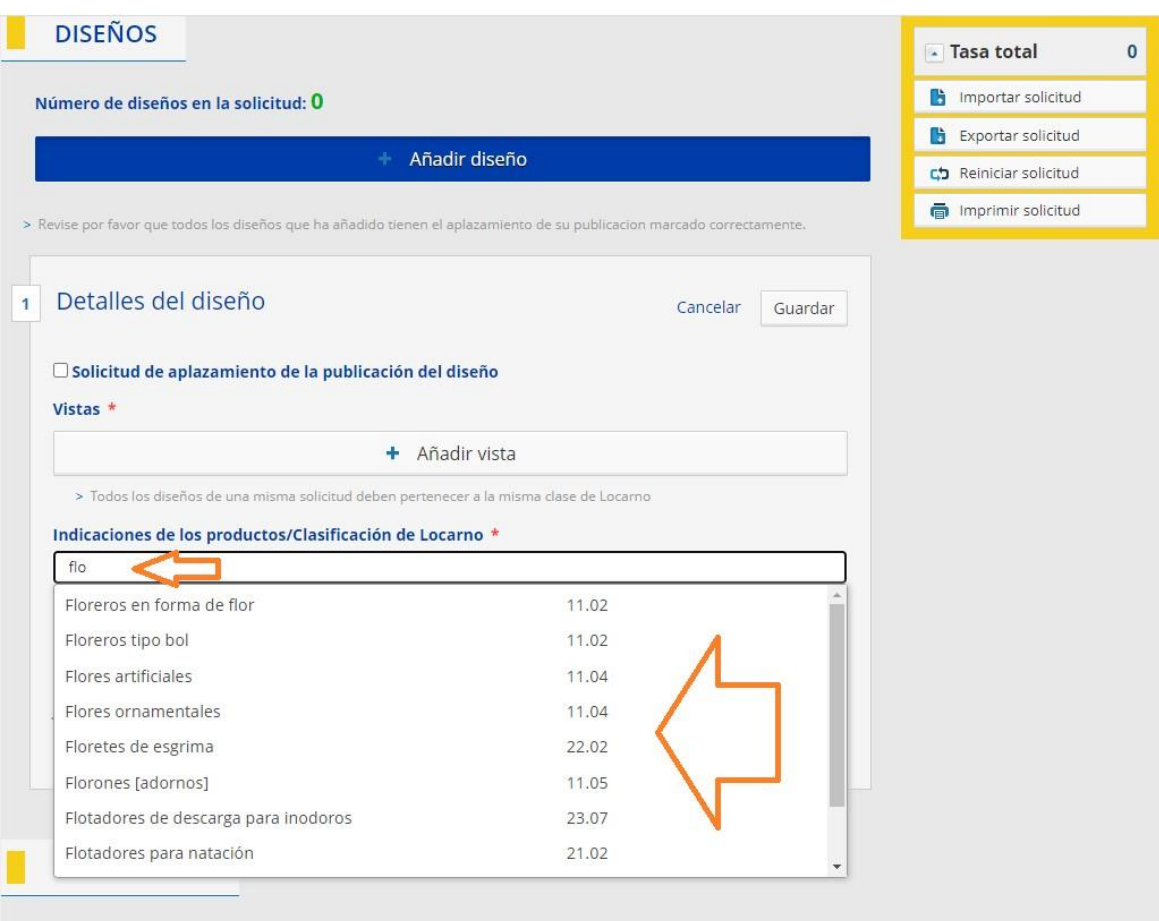

3. El usuario selecciona un término sugerido de la lista y posteriormente agrega el término:

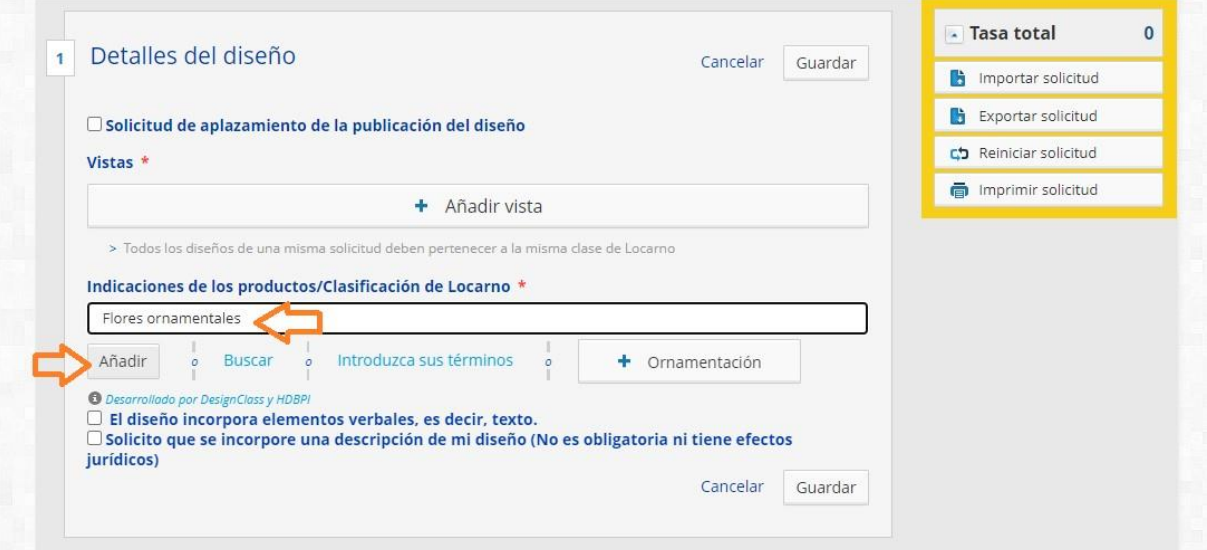

4. El sistema valida el término y lo añade a la lista de términos con una opción para editar:

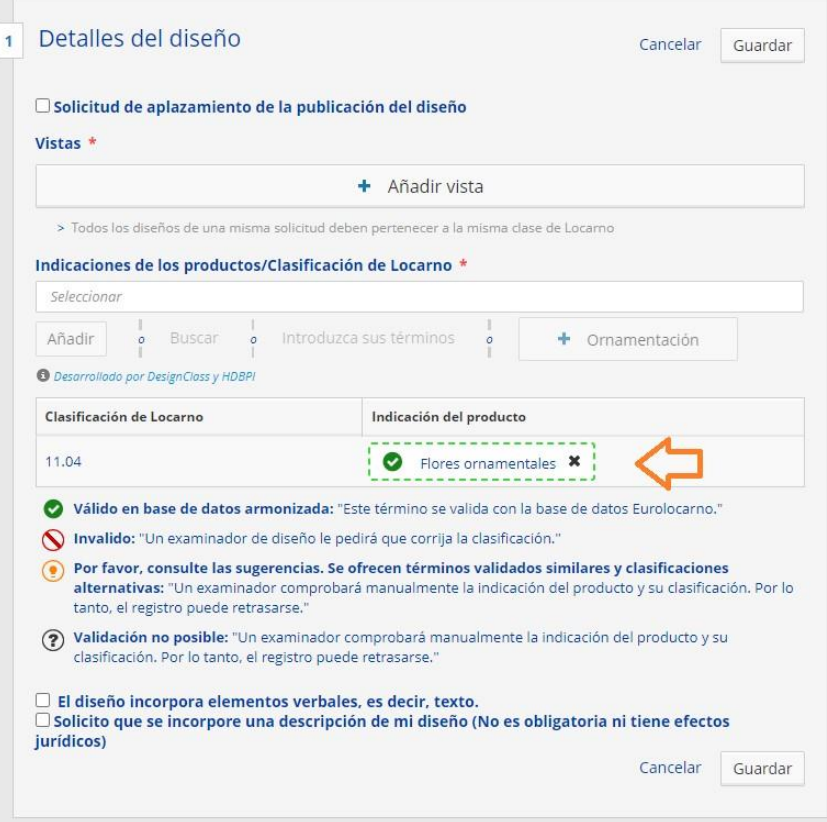

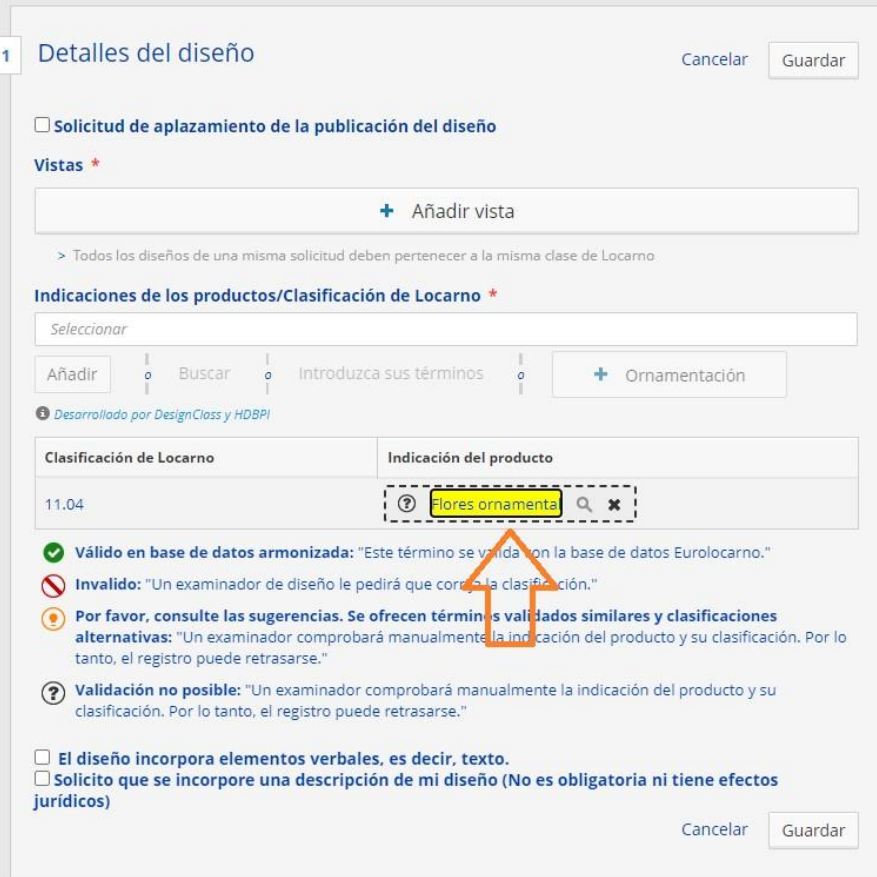

### Examinar y buscar términos:

1. El usuario hace clic en la opción "Buscar", el sistema mostrará la pantalla de navegación y búsqueda:

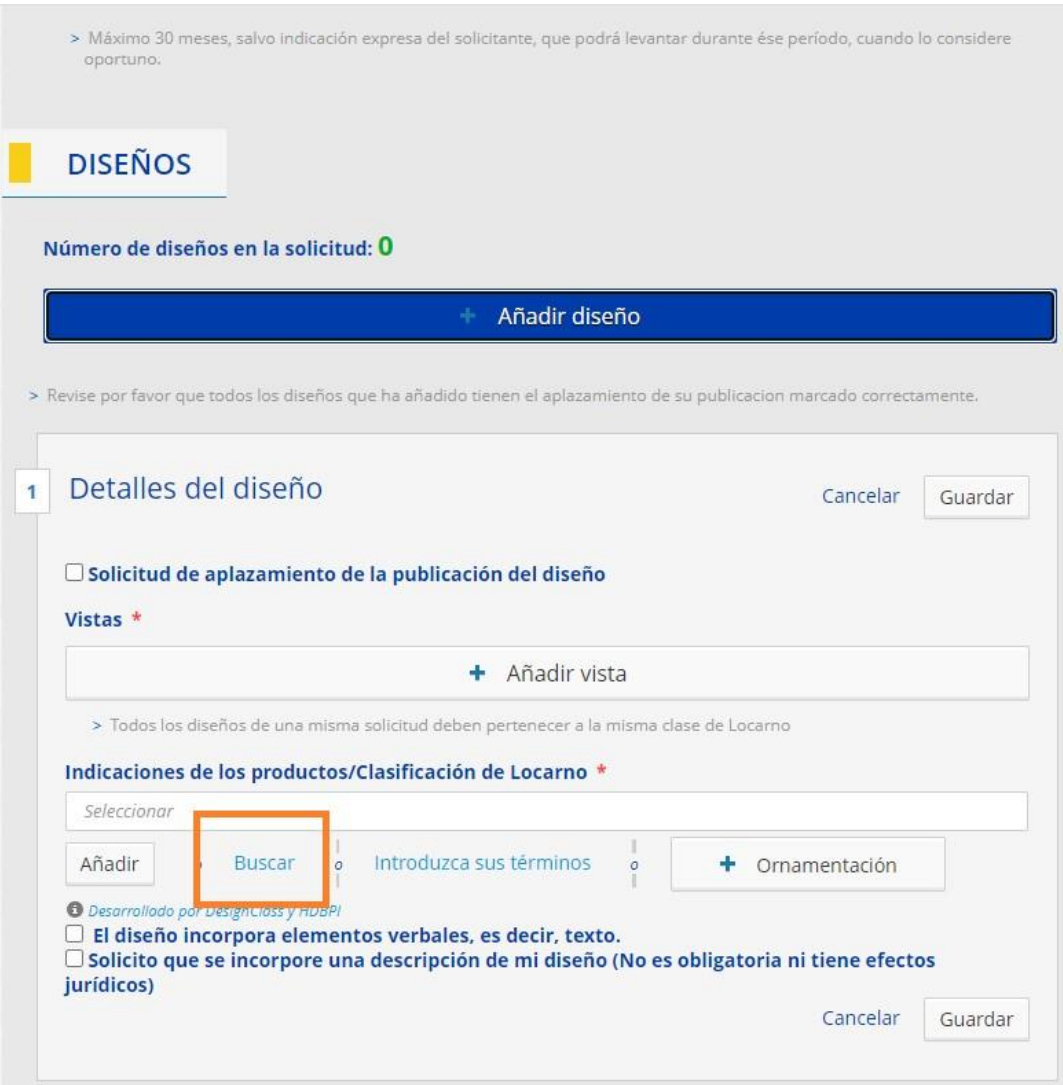

2. El sistema muestra la taxonomía de Clase seleccionada:

### Seleccione la indicación de su producto

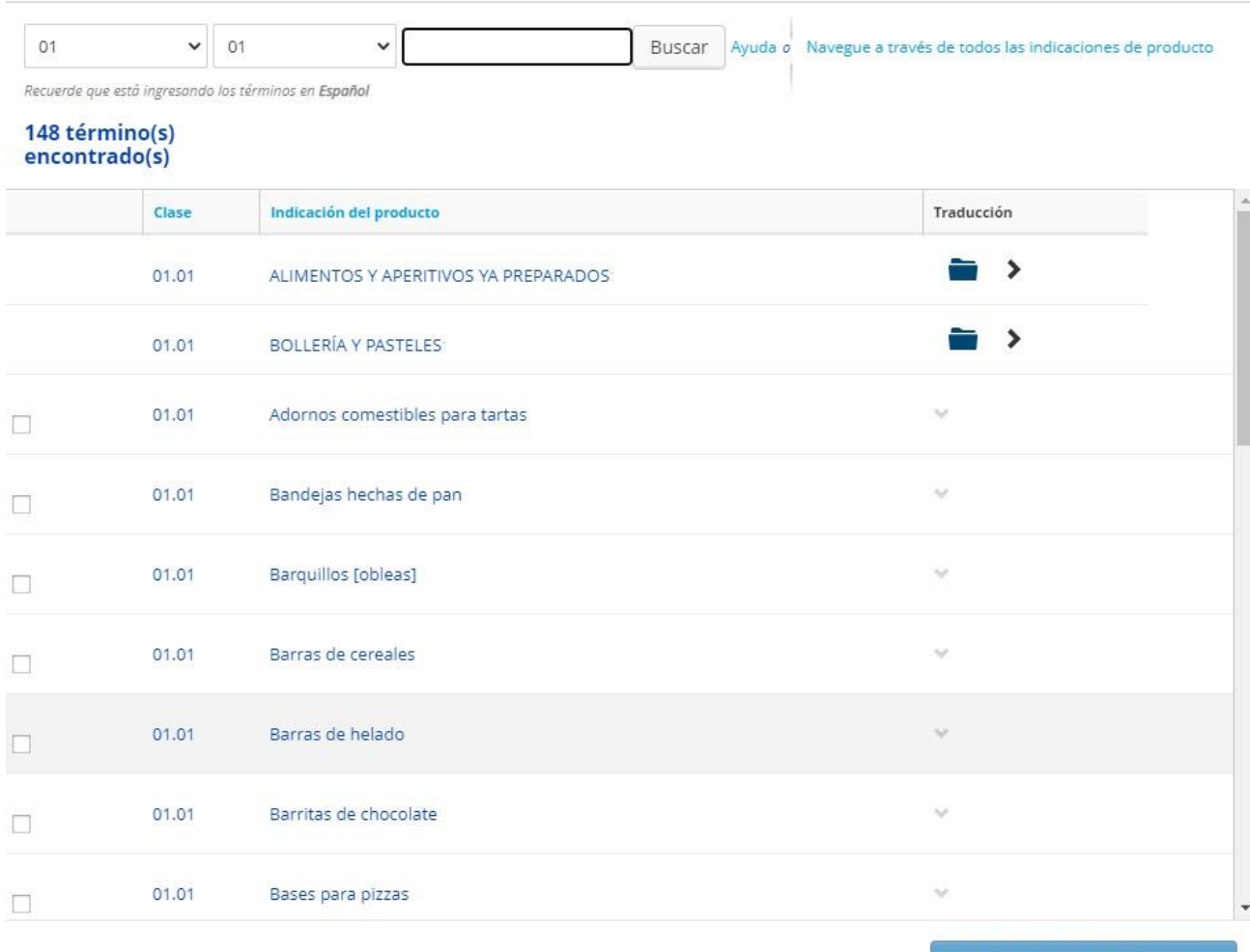

- Añadir a mi lista de diseños
- 3. El usuario selecciona un término, el sistema agrega el término seleccionado al Carrito y posteriormente selecciona "Añadir a mi lista de diseños":

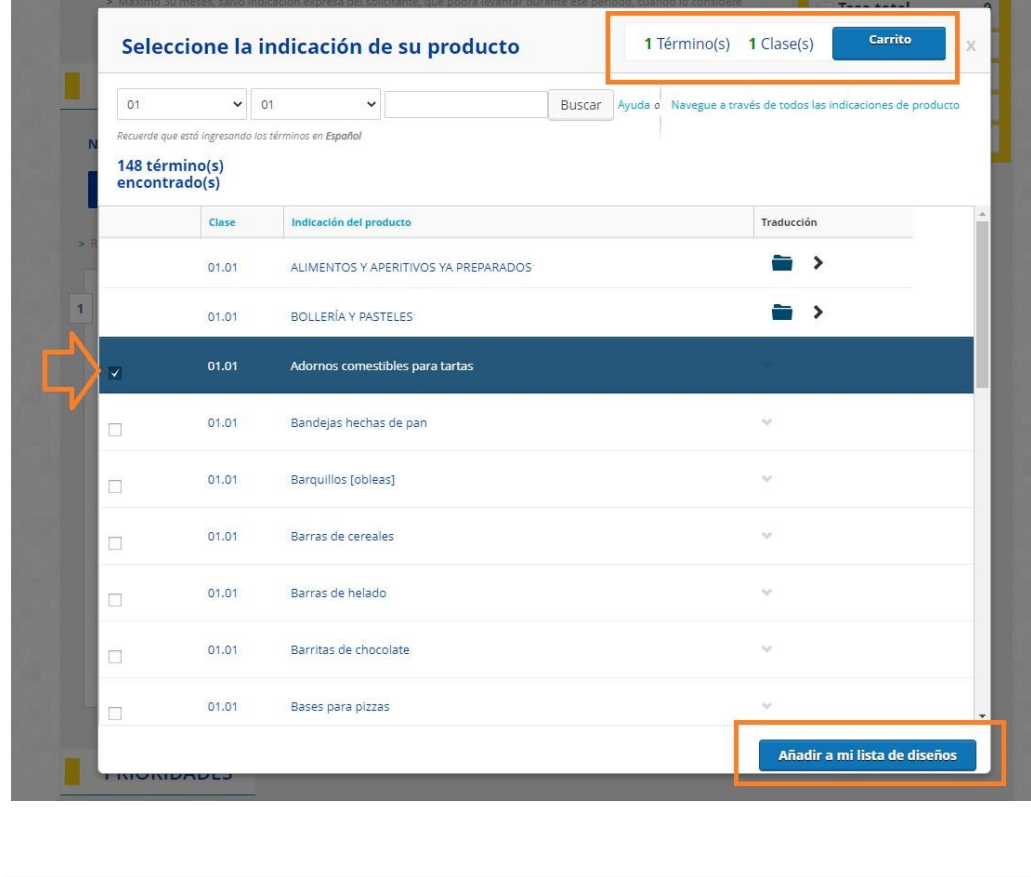

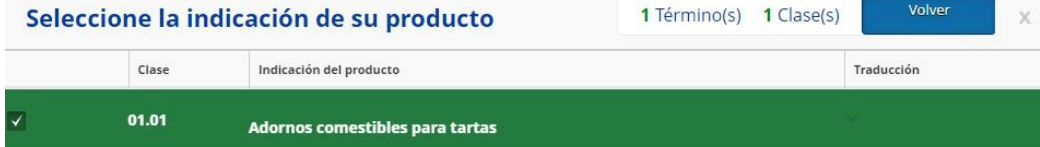

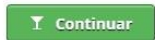

Al presionar el botón "Continuar", se añade la indicación del producto:

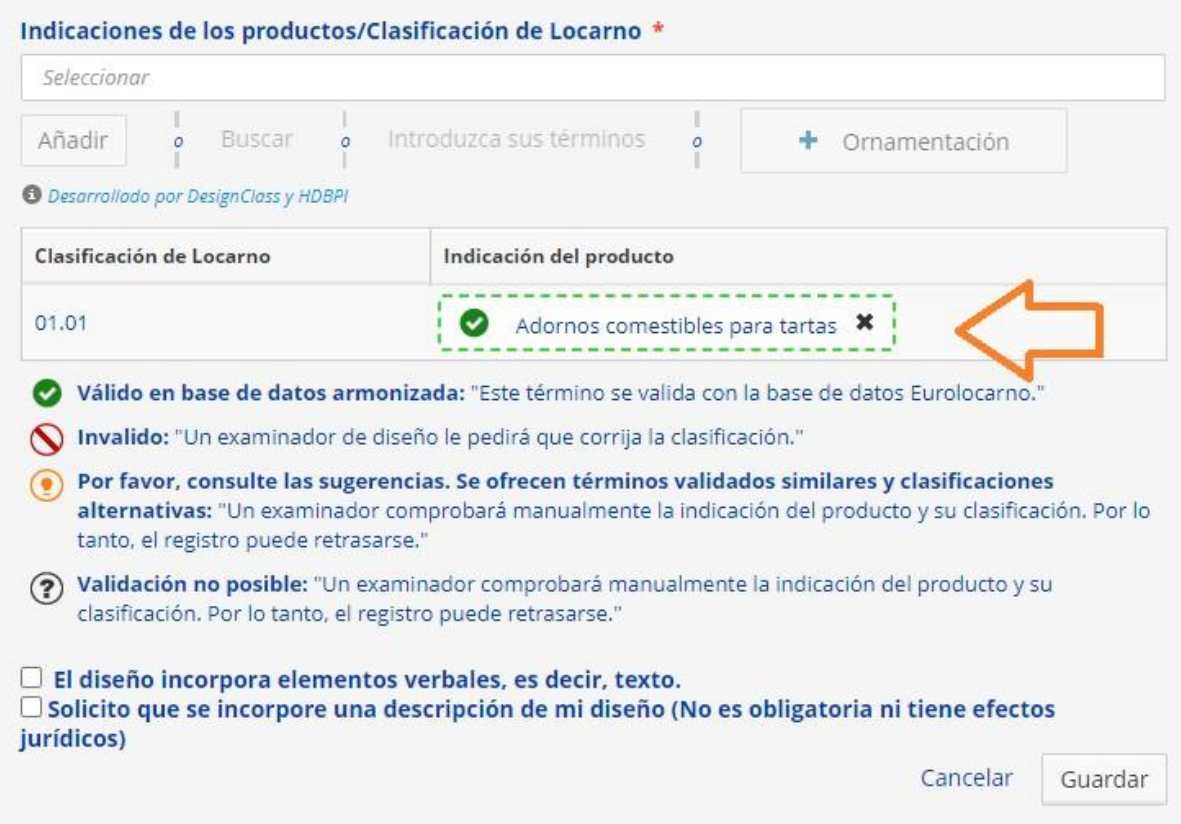

### Proporcionar indicación de producto manualmente

1. El usuario selecciona la opción manual:

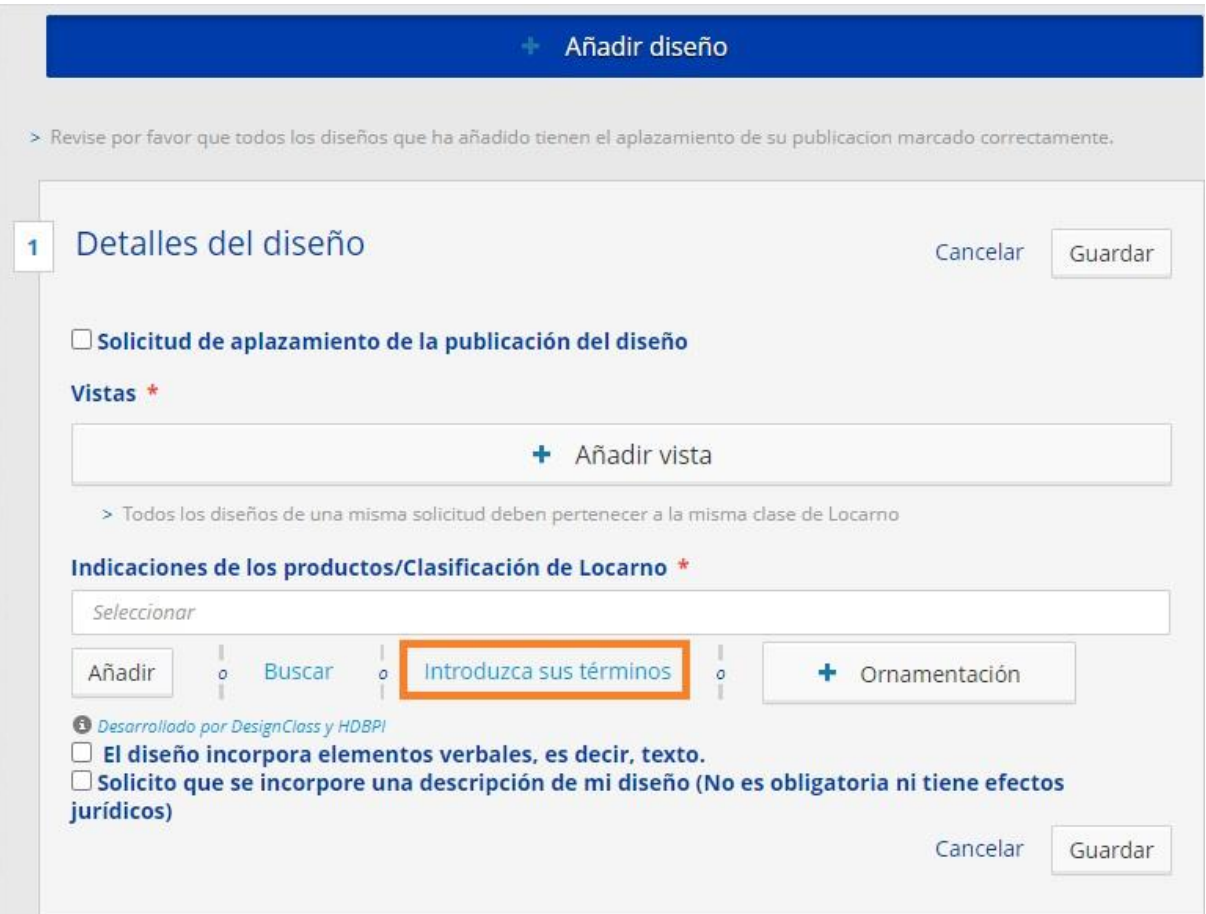

2. Se despliega la ventana "Añadir locarno indicación del producto". El usuario selecciona de la lista de valores que se despliega la clasificación de Locarno e introduce un término en el recuadro de "Mi indicación":

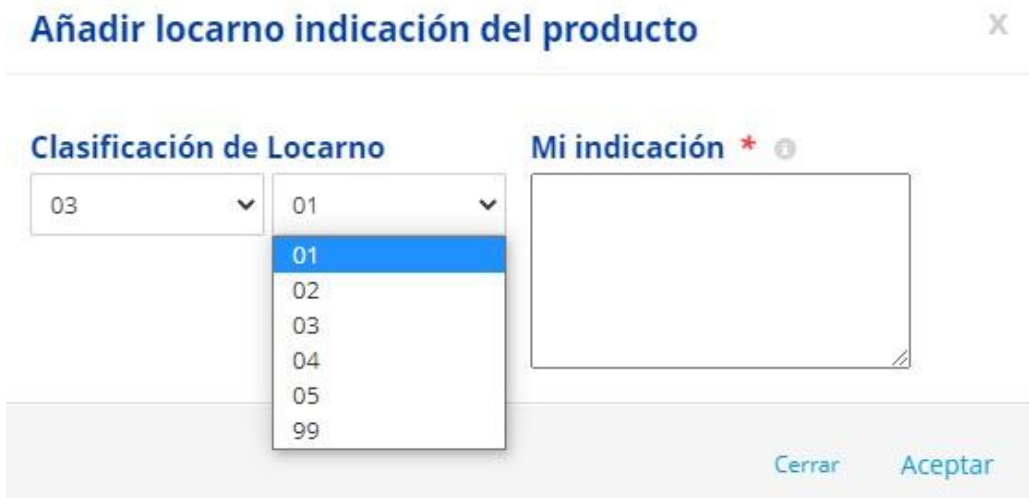

#### Al presionar el botón "Aceptar", se añade la indicación:

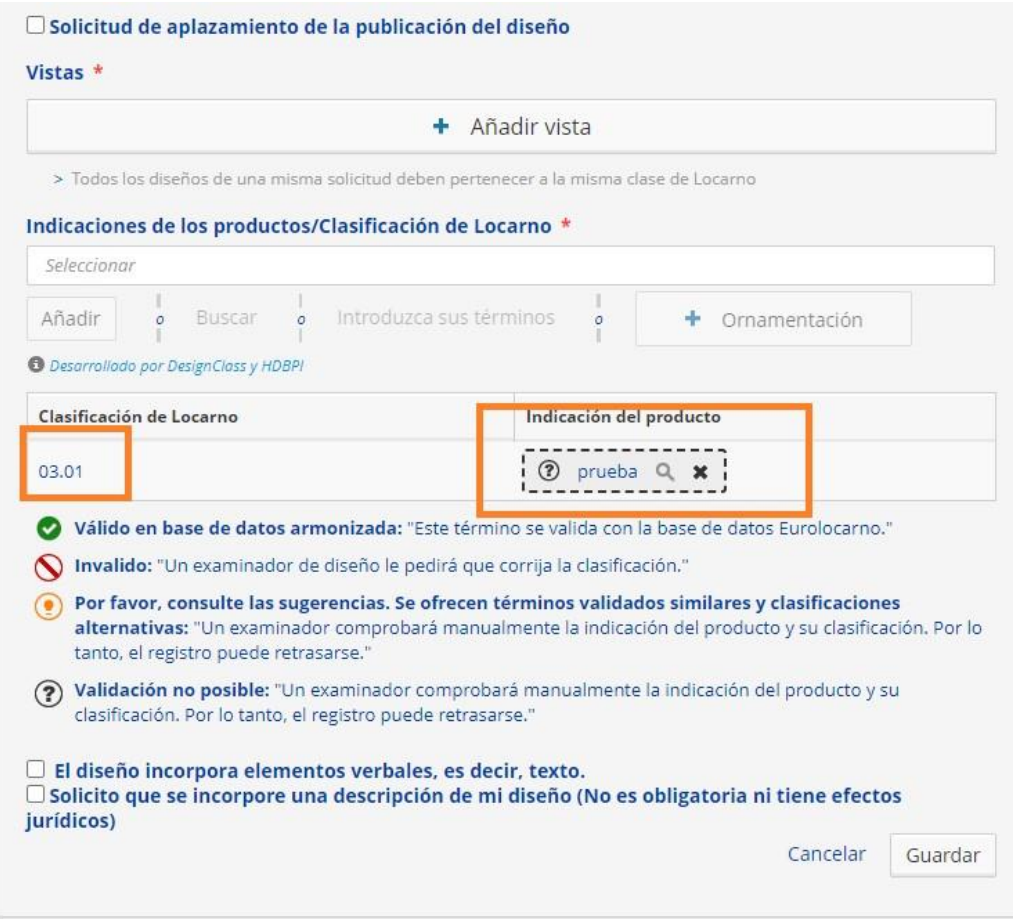

#### Validar términos de Indicación de Producto

Cuando el usuario ya ha proporcionado términos de indicación de producto a través de cualquiera de las opciones descritas anteriormente, el sistema valida automáticamente los términos por Design Class. El sistema muestra una lista de términos con la validación apropiada en la sección de "Indicación del producto" del formulario:

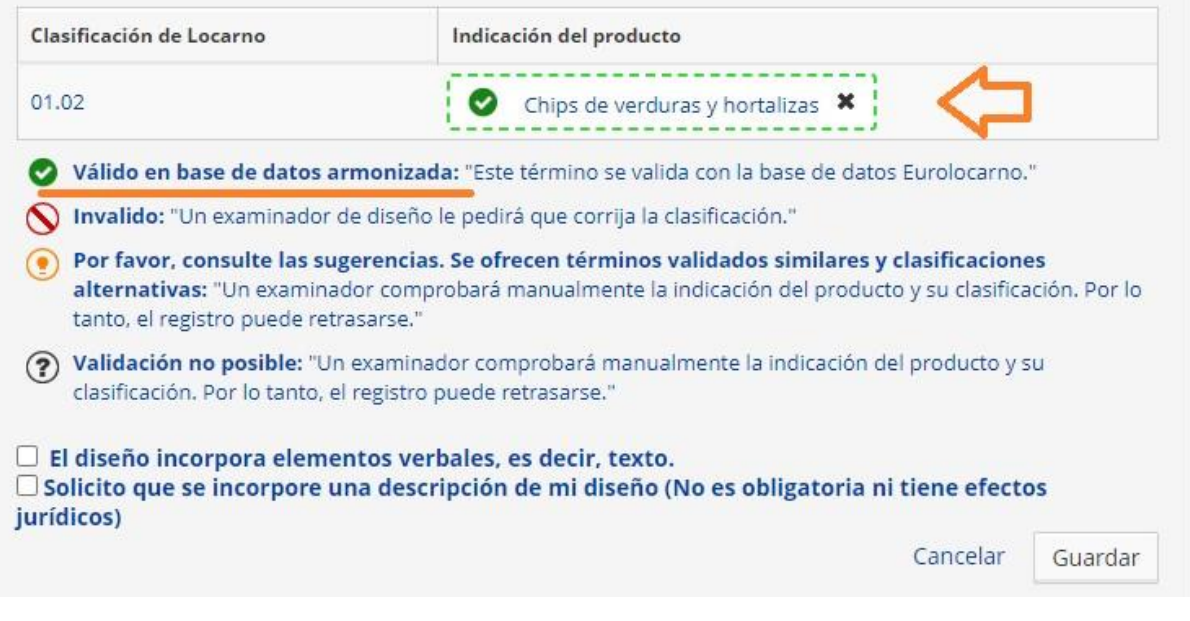

### *Editar indicadores de producto (validación amarilla o negra)*

El sistema permite editar los términos de IP que se han validado en las siguientes categorías:

- Amarillo: Sugerencia disponible (clase incorrecta o término incompleto).
- Gris: Término no encontrado o validación imposible.
	- 1. El usuario selecciona revisar el término de indicación de producto de la tabla resumen:

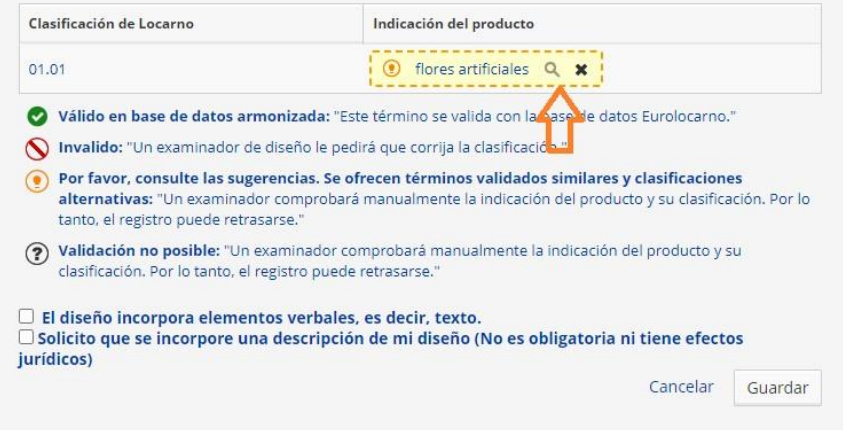

Cuando el PI proporcionado por el usuario es un término válido pero con la clase incorrecta, el sistema debe proporcionar sugerencias de la clase correcta para el término:

#### © Clasificación de Locarno incorrecta

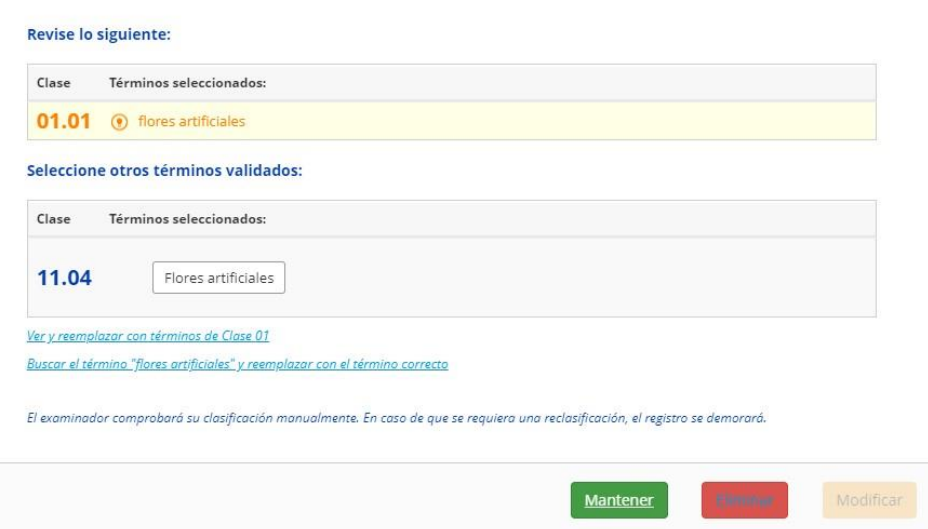

En caso de que el término no sea válido, el sistema brindará al usuario la opción de buscar el término o visualizar la taxonomía de la clase seleccionada:

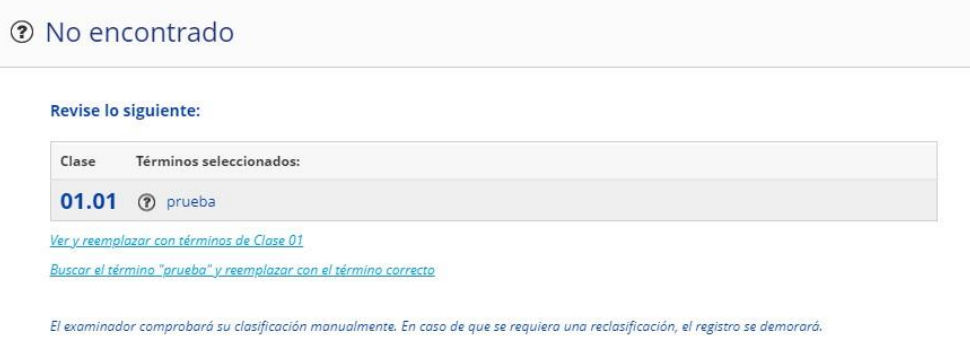

#### Añadir Ornamentación

Al presionar el botón "Ornamentación", se añade la clasificación de locarno 32.00 y la indicación del producto "Ornamentación":

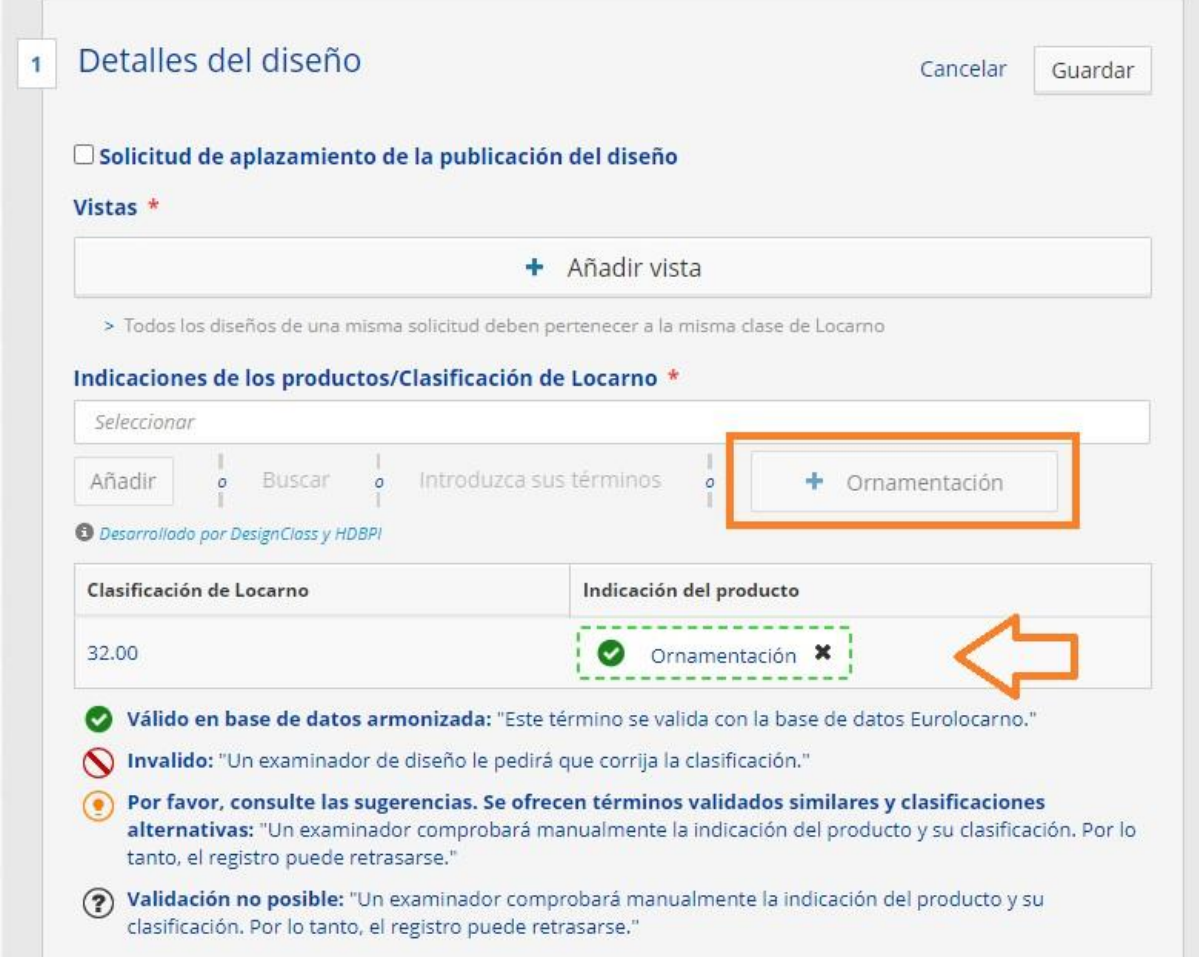

## 2. Plazos renovaciones de diseños

Se ha realizado una corrección que impide poder realizar renovaciones de diseños antes del periodo de renovación.